## **IMPORTANT NOTE (PLEASE READ BEFORE YOU PROCEED)**

- **1. You will need to REPEAT ALL STEPS above each time** *BEFORE LOGIN* **to the QUEST 3 system.**
- **2. Make sure you DO NOT close the F12 Developer Tools menu mentioned in this guide while using the QUEST 3 system on your computer.**
- **3. Please call QUEST Helpdesk if you encounter any problem at 03-7883 5560/61/62.**

Step 1: Open your Internet Explorer. On the address bar, type the QUEST 3 URL (http://quest3.bpfk.gov.my/QUEST3/). Then, click on

姜 button and select the "F12 Developer Tools" (alternatively, you may press F12 button)

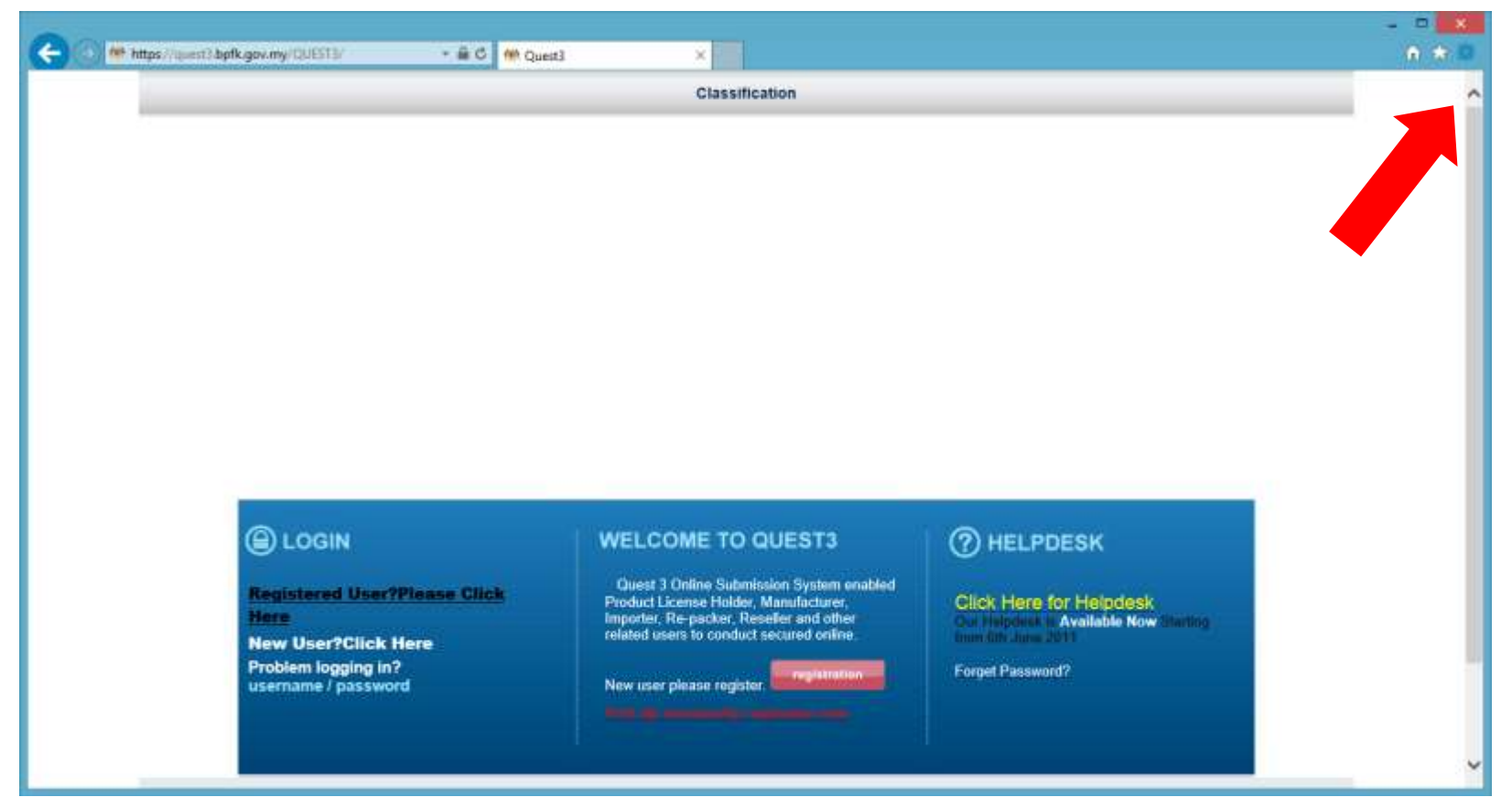

**Figure 1 Open Internet Explorer. On the address bar, type QUEST 3 URL (http://quest3.bpfk.gov.my/QUEST3)**

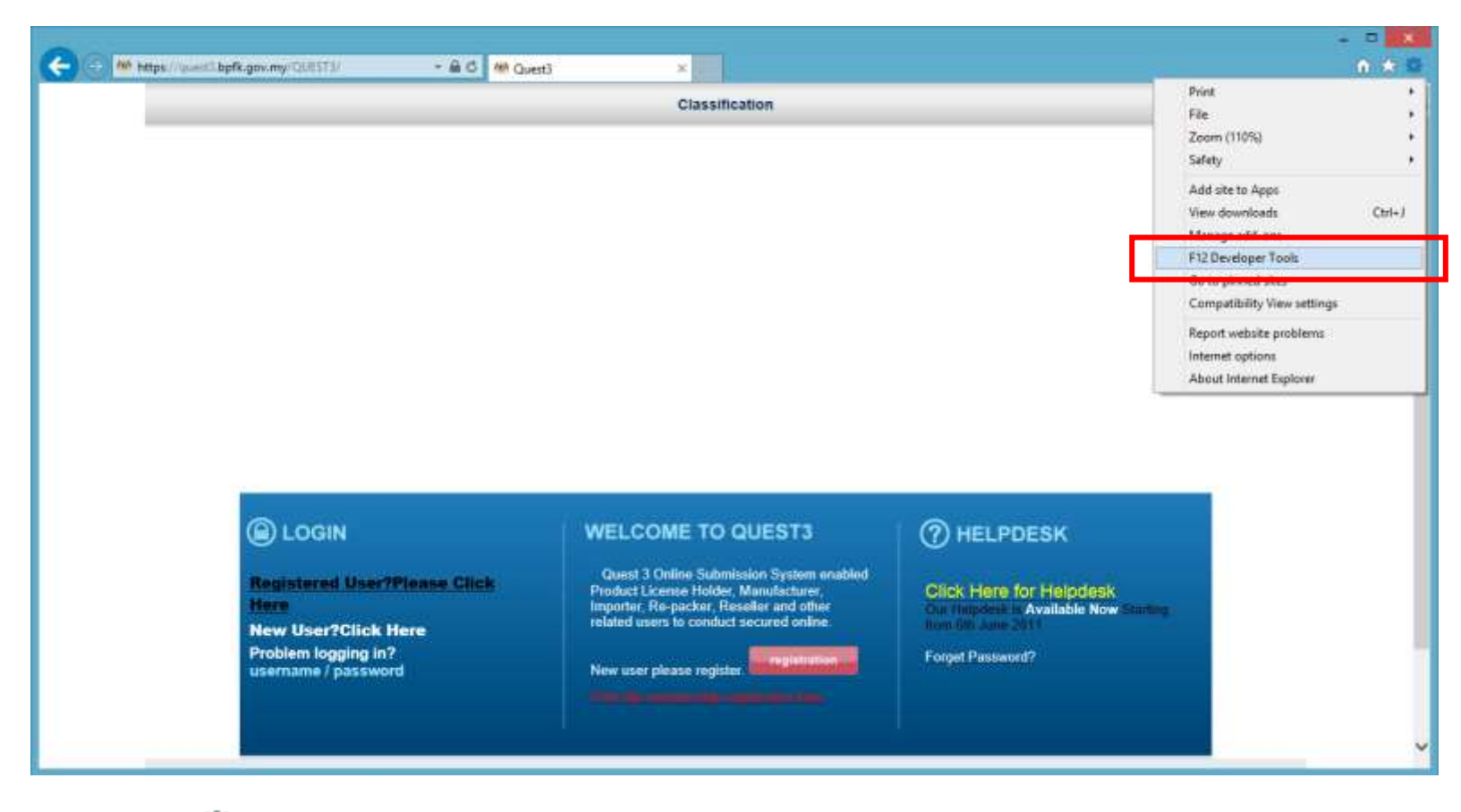

**Figure 2 Click on button and select the "F12 Developer Tools"**

Step 2: Select "Emulation" menu on the popup window.

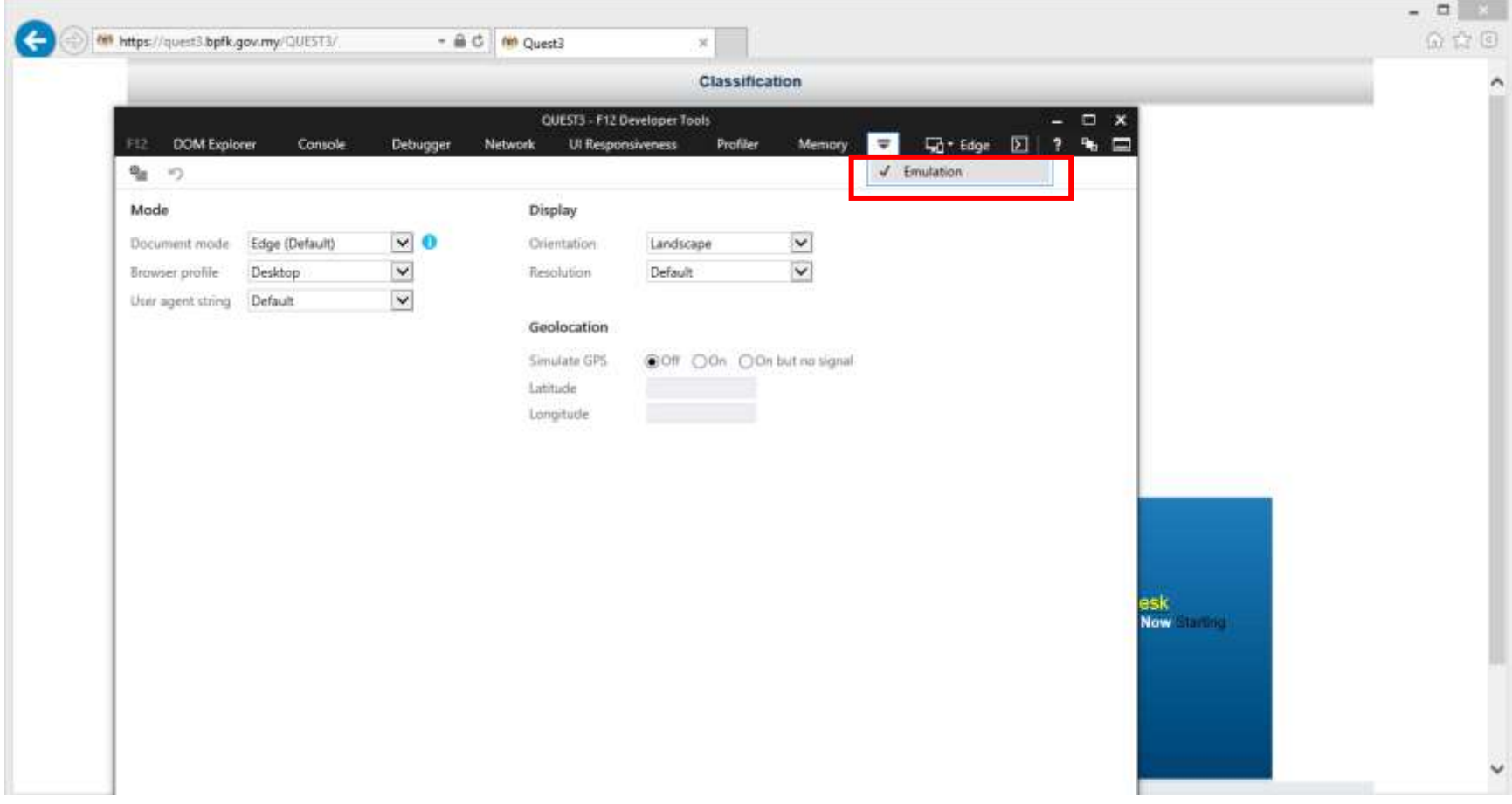

**Figure 3 Select "Emulation" menu**

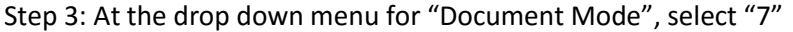

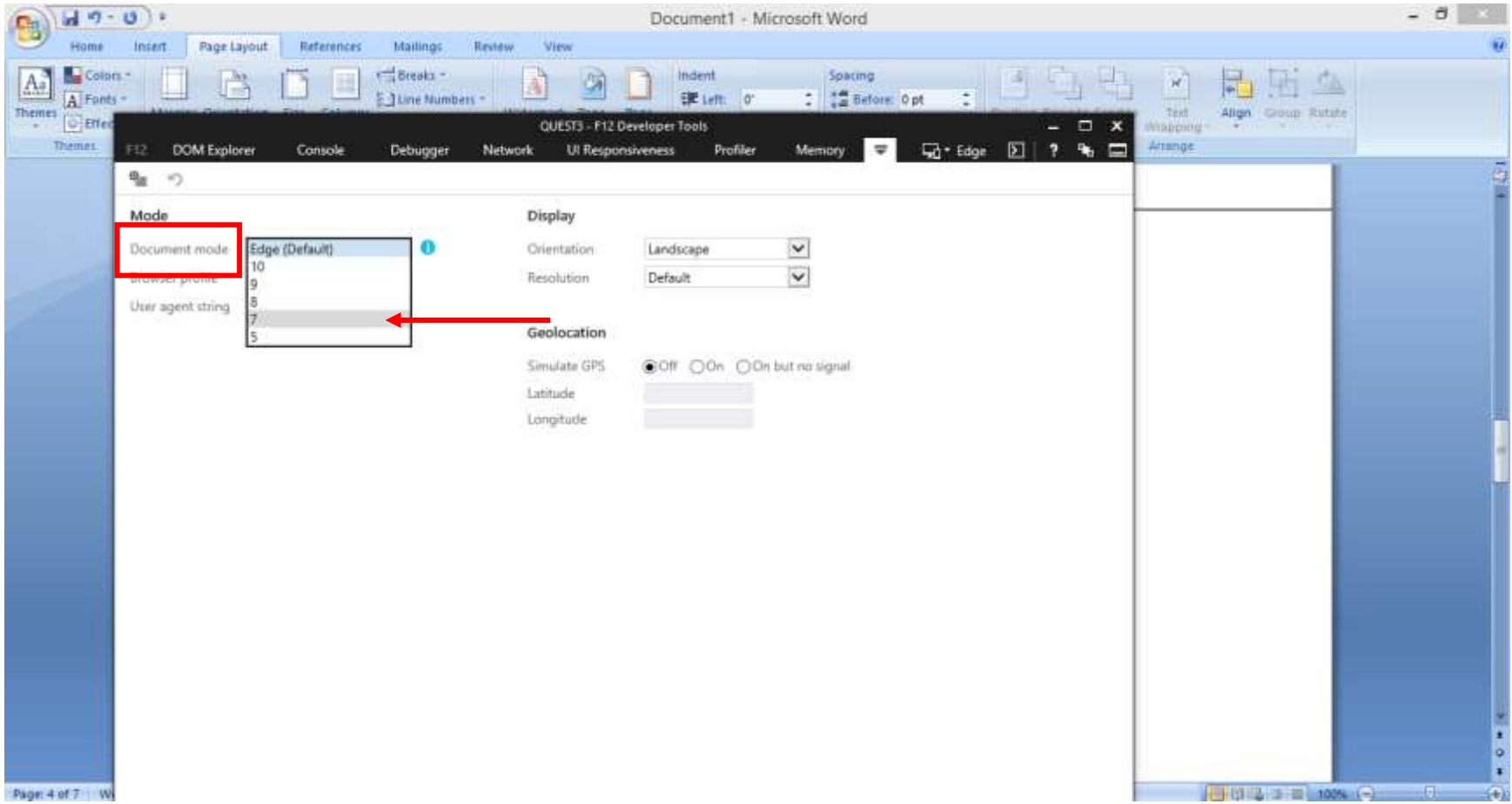

**Figure 4 Select 7 at the drop down menu for "Document Mode"**

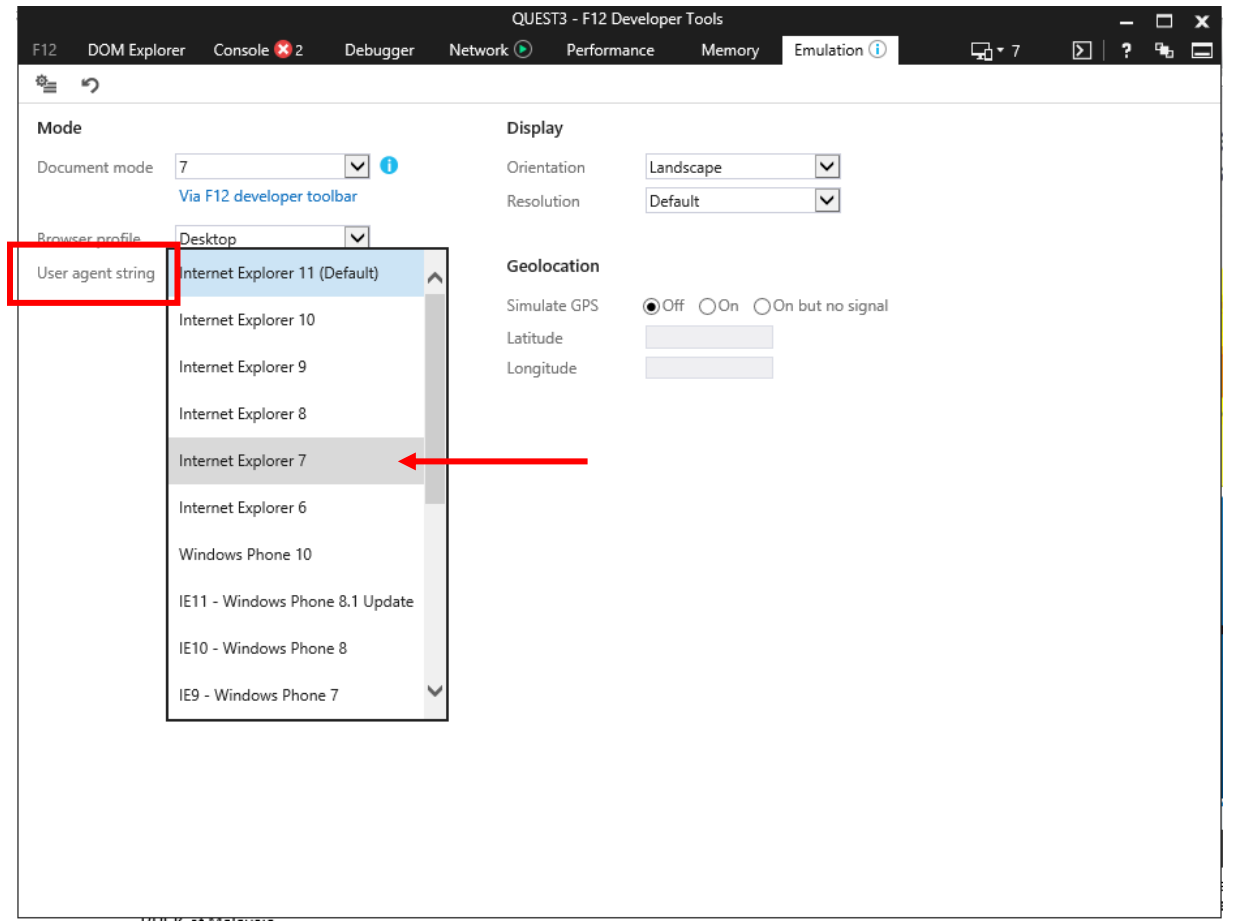

Step 4: At the drop down menu for "User Agent String", select "Internet Explorer 7"

## **Figure 5 Select Internet Explorer 7 for "User Agent String"**

Step 5: Minimise the F12 Developer Tools windows and insert the USB token to proceed with the QUEST 3 login. Make sure you DO NOT close the F12 Developer Tools windows when using QUEST 3 system.